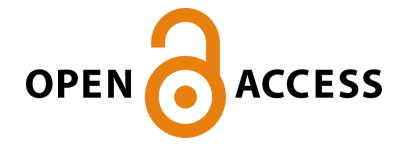

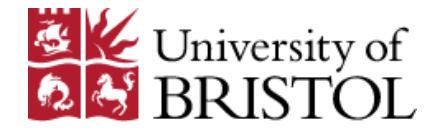

Brunton-Smith, I., Sturgis, P. , & Leckie, G. (2017). Detecting and understanding interviewer effects on survey data using a crossclassified mixed-effects location scale model. Journal of the Royal Statistical Society: Series A, 180(2), 551-568. <https://doi.org/10.1111/rssa.12205>

Publisher's PDF, also known as Version of record License (if available): CC BY Link to published version (if available): [10.1111/rssa.12205](https://doi.org/10.1111/rssa.12205)

[Link to publication record in Explore Bristol Research](https://research-information.bris.ac.uk/en/publications/3c01cc56-d7d8-4dcb-8295-ba1015573dd9) PDF-document

This is the final published version of the article (version of record). It first appeared online via Wiley at http://onlinelibrary.wiley.com/doi/10.1111/rssa.12205/abstract. Please refer to any applicable terms of use of the publisher.

# University of Bristol - Explore Bristol Research General rights

This document is made available in accordance with publisher policies. Please cite only the published version using the reference above. Full terms of use are available: http://www.bristol.ac.uk/pure/user-guides/explore-bristol-research/ebr-terms/

### **Online appendix: Running the Stat-JR cross-classified mixed-effects location scale model template**

In this appendix we provide a short overview on how to specify and estimate the cross-classified mixed-effects location scale model presented in this article in the Stat-JR software.

The Stat-JR software is developed by the Centre for Multilevel Modelling at the University of Bristol, UK. A comprehensive introduction to the software is provided in Browne (2013). A free 30-day trial version of the software can be downloaded from the Stat-JR website along with many additional resources [http://www.bristol.ac.uk/cmm/software/statjr.](http://www.bristol.ac.uk/cmm/software/statjr)

In this appendix, we use Stat-JR's point-and-click interface (Stat-JR-TREE) as this is the most accessible interface for those new to the software. However, we recommend that Stat-JR users move over to the Stat-JR's command interface once they are familiar with the software.

In order to follow this appendix readers should first download, install and launch the Stat-JR-TREE interface. They should then use the Dataset and Template drop-down menus to upload both the example dataset and the cross-classified mixed-effects location scale template provided with this appendix. Model setup and estimation then proceeds as follows.

#### **Step 1. Specification of the location-scale fixed effects**

First, the data structure must be specified (fig. 1). Interviewer clustering is specified as 'Higher level classification 1' and area clustering is specified as 'Higher level classification 2'. We also specify the response variable (getalong\_neigh) and any covariates in the location model (equation 2).

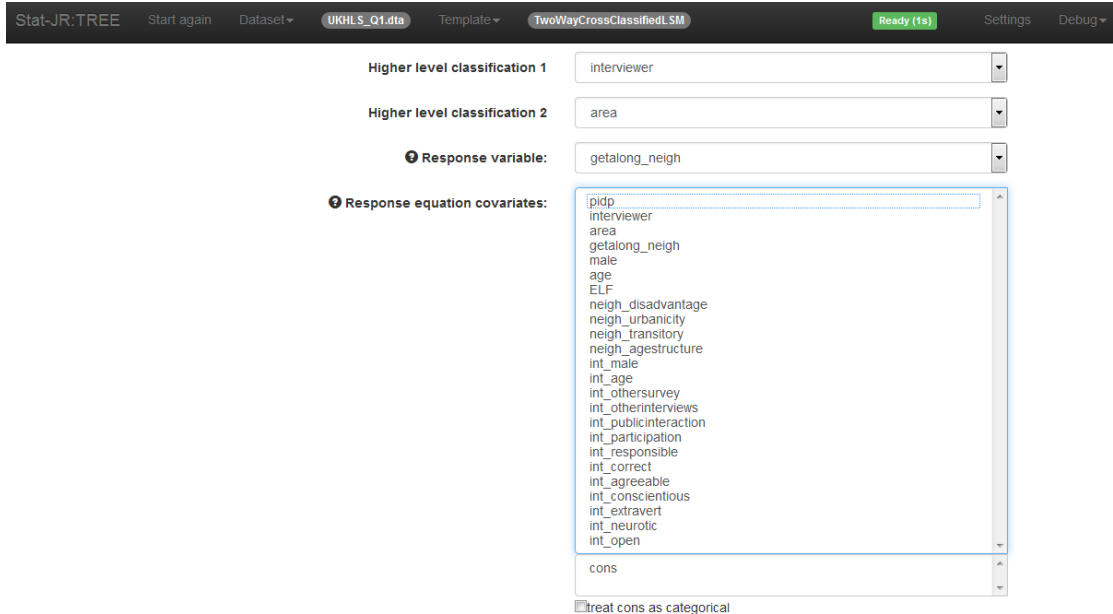

*Fig. 1. Stat-jr window*

Any covariates included in the scale model (equation 3) can then be specified (fig. 2). Having specified the fixed part of the model press 'Next' to continue.

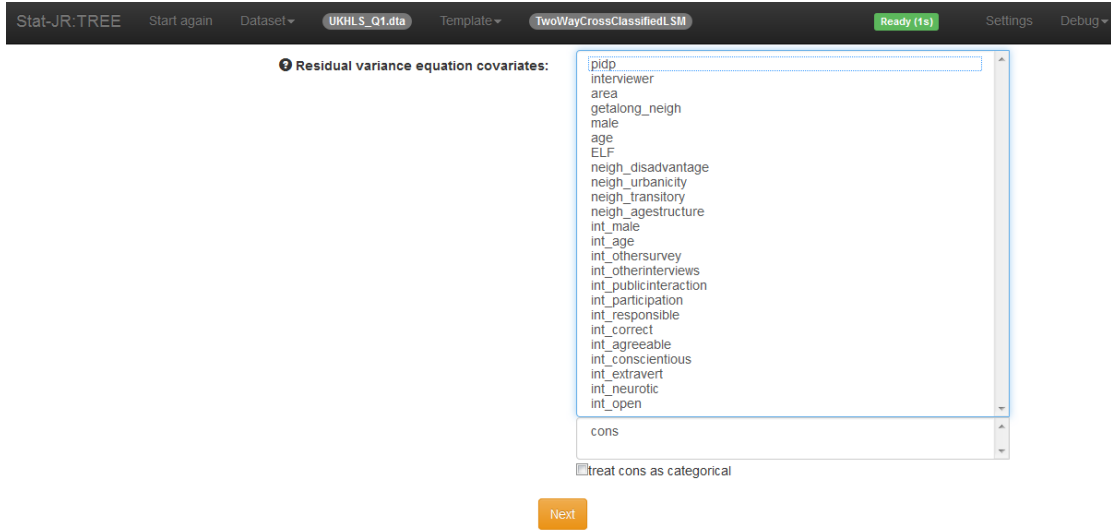

*Fig. 2. Stat-jr window (continued)*

# **Step 2. Specification of the scale random effects**

Stat-JR will then ask whether you wish to include interviewer and area randomintercepts in the residual variance function (fig. 3). We select yes to include the interviewer random-intercept  $u_j^{[2]}$  from equation 3 in the model. We do not include an area level random-intercept in the residual variance, but this specification is possible. Press 'Next' to continue.

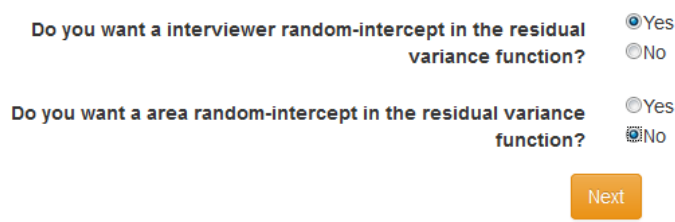

*Fig. 3. Scale equation specification*

## **Step 3. Selecting priors for the random effects**

It is then necessary to specify priors for the interviewer random effects covariance matrix (equation 4). It is possible to include Uniform or Wishart priors (fig. 4). Press 'Next' to continue. Stat-JR will then ask if you wish to store the random effects. These can be used for the calculation of the interviewer-specific ICCs (equation 6). Press 'Next' to continue.

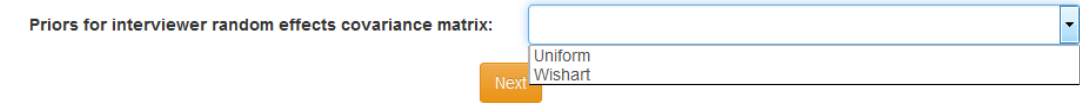

*Fig. 4. Priors for the random effects covariance matrix* 

**Step 4. Specification of the MCMC chains**

The number of MCMC chains to be run, length of burn-in to discard and chain monitoring length can then be specified (fig. 5). For particularly long MCMC chains, or chains that exhibit a high degree of dependency, it is also possible to specify a thinning factor to only save some iterations. We retain the default algorithm settings, however it is also possible to adjust the number of adapting iterations, acceptance rate, and adapting tolerance for the MCMC chains (recommended for advanced users only). Press 'Next' to continue.

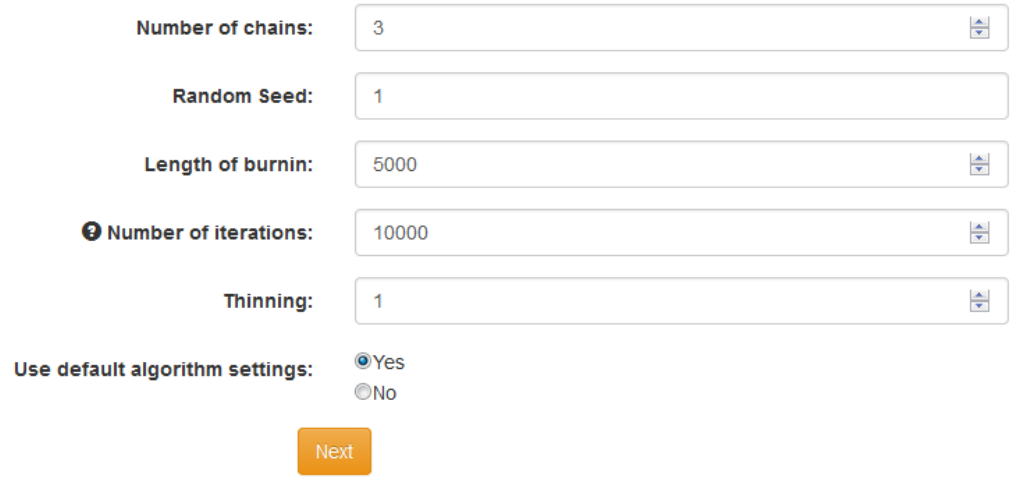

*Fig. 5. MCMC chains*

## **Step 5. Additional options**

It is also possible to generate a prediction dataset for additional analysis postestimation (fig. 6). Advanced users can also choose to specify their own starting values for all parameter estimates, however for most users the default option will be optimal. Press 'Next' to continue.

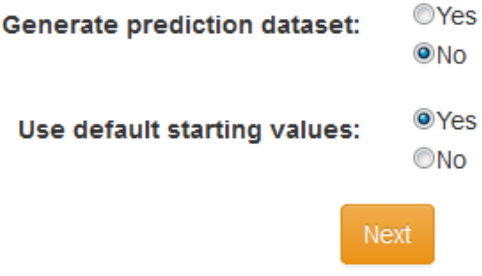

*Fig. 6. Additional specification options.* 

#### **Step 6. Naming results**

Finally, it is necessary to name the output. Press 'Next' to continue. Then press 'Run'. The status bar at the top of Stat-JR will turn blue and the estimation engine will begin to cycle through the MCMC iterations. When estimation has completed, the status bar will turn green and the number of seconds the model took to run will be displayed.

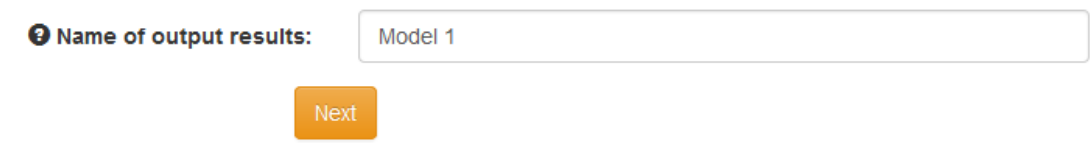

*Fig. 7. Naming the model*

### **Step 7. Examining model results**

When the model has finished running, we recommend that you save all results for subsequent analysis. This can be achieved by pressing 'Download'. It is also possible to examine all model results and a range of diagnostics by selecting the drop down box currently labelled 'equation.tex' (fig. 8).

| algorithm.tex          |   |
|------------------------|---|
| supportcode.cpp        |   |
| adapt.cpp              |   |
| dic.cpp                |   |
| modelcode.cpp          |   |
| Chains                 |   |
| sigma2 v1.svg          |   |
| deviance.svg           |   |
| omega u 0.svg          |   |
| omega u 1.svg          |   |
| omega u 2.svg          |   |
| beta 0.svg             |   |
| alpha 0.svg            |   |
| d u 0.svg              |   |
| d u 1.svg              |   |
| d u 2.svg              | Ξ |
| Model 1                |   |
| <b>ModelParameters</b> |   |
| ModelFit               |   |
| <b>ModelResults</b>    |   |
| equation.tex           |   |

*Fig. 8. Viewing model output*

To examine specific MCMC chains, select the appropriate .svg files. For example, to examine the chain associated with the variance of the interviewer scale effect  $\sigma_{u[2]}^2$  (equation 4) we select 'omega\_u\_2.svg' (fig. 9).

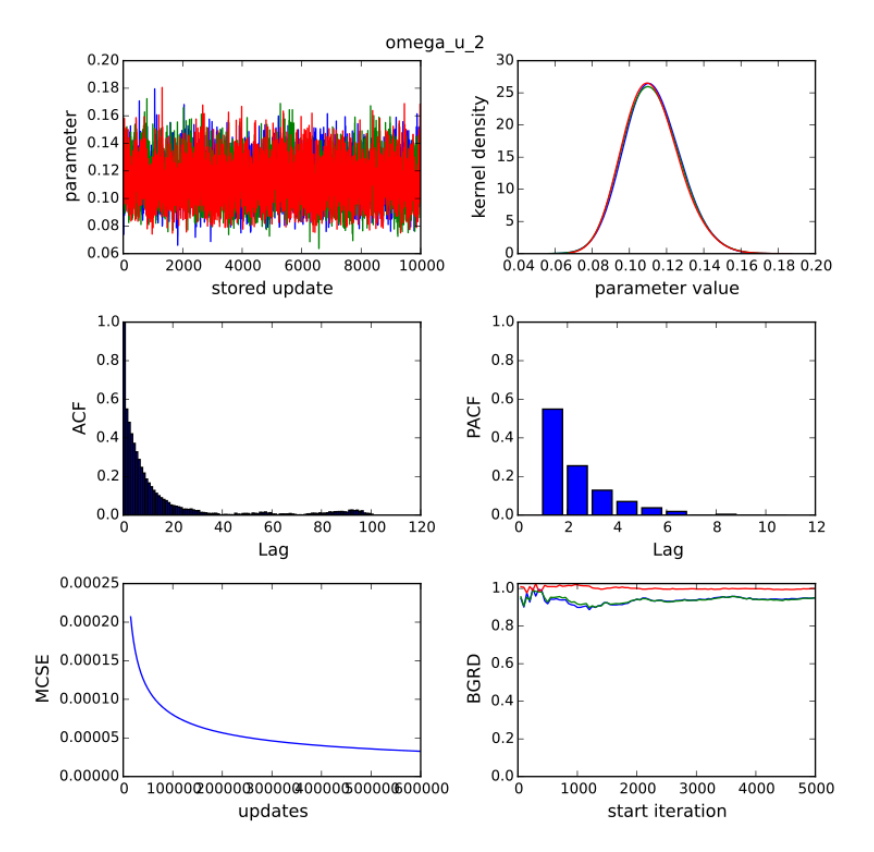

*Fig. 9. MCMC diagnostics*

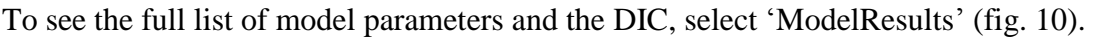

|             |                  | <b>Results</b>   |               |          |  |
|-------------|------------------|------------------|---------------|----------|--|
| Parameters: |                  |                  |               |          |  |
| parameter   | mean             | sd               | <b>ESS</b>    | variable |  |
| sigma2 v1   | 0.0555404490734  | 0.00411488920313 | 1803          |          |  |
| deviance    | 36435.0234425    | 91.8881970201    | 3565          |          |  |
| omega u 0   | 0.0237048340415  | 0.00316010675305 | 5018          |          |  |
| omega u 1   | 0.0363707374841  | 0.00509964226726 | 6193          |          |  |
| omega_u_2   | 0.112026049188   | 0.0136672031273  | 3514          |          |  |
| beta 0      | 1.27682285622    | 0.0119469461146  | 1885          | cons     |  |
| alpha 0     | -0.753880643212  | 0.023481853294   | 838           | cons     |  |
| $d$ $u$ $o$ | 87.7213344087    | 15 5914840552    | 3438          |          |  |
| $du$ 1      | -28.6455367807   | 6.2849473462     | 3158          |          |  |
| $d_u/2$     | 18.5263944076    | 3.23638283142    | 2728          |          |  |
|             |                  | Model:           |               |          |  |
|             | <b>Statistic</b> |                  | Value         |          |  |
|             | <b>Dbar</b>      |                  | 36435.0234425 |          |  |
|             | D(thetabar)      |                  | 35040.6632737 |          |  |
|             | pD               |                  | 1394.36016887 |          |  |
|             | <b>DIC</b>       |                  | 37829.3836114 |          |  |
|             |                  |                  |               |          |  |

*Fig. 10. Full model output*

It is also possible to use the full range of Stat-JR post-estimation options once model estimation has completed. For full details, see (Browne et al., 2013).

## **References**

Browne, W. J., Charlton, C. M. J., Michaelides, D. T., Parker, R. M. A., Cameron, B., Szmaragd, C., Yang, H., Zhang, Z., Goldstein, H., Jones, K., Leckie, G., Moreau, L (2013) *A Beginner's Guide to Stat-JR's TREE interface version 1.0.0*. Centre for Multilevel Modelling, University of Bristol & Electronics and Computer Science, University of Southampton.